## **Conference Manager**

**Parent Guide** 

October 2021

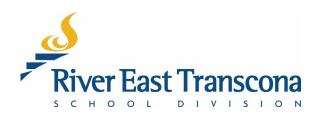

## A. Introduction

- RETSD uses the Conference Manager service to allow student contacts to book appointments for school events. The appointments may be face-to-face or virtual meetings using MS Teams.
- Primarily it is use for Parent-Teacher conferences, but it can be used by schools for any type of bookable event.
- The system is best accessed on a computer, but mobile devices will function as well. Currently, there is no mobile application for this Web service.

### **B.** Access

- All student contacts login to the system from a common site.
- Once logged in, the system will direct you to the appropriate school site to complete the booking process.
- Accounts can be used to book meetings for one or more students at one or more schools.

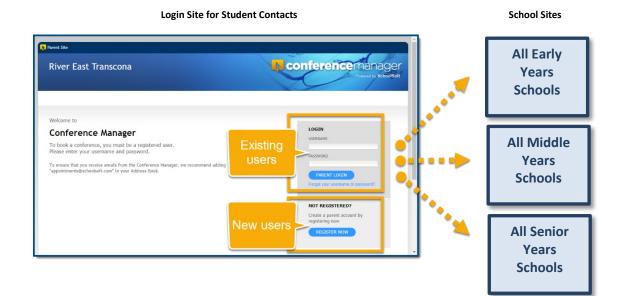

# River East Transcona

## C. Creating an Account

- 1. Using your Web browser, go to: <u>https://retsd.schoolsoft.com/</u>
- 2. Click on the **Register Now** button.
- 3. Enter the Parent/Guardian Information fields
- 4. Enter the **Student Information** fields for one or more students and indicate their associated schools from the list boxes.
- 5. Read and accept the Terms and Conditions.
- 6. Click the **Submit** button

| Rarent Site                                                                                                    |                                                                                                    |                                                                 |
|----------------------------------------------------------------------------------------------------|----------------------------------------------------------------------------------------------------|-----------------------------------------------------------------|
| River East Transcona                                                                                                    |                                                                                                    |                                                                 |
|                                                                                                    |                                                                                                    |                                                                 |
| Registration                                                                                                    |                                                                                                    |                                                                 |
| Please enter the required information b                                                                                                    | pelow:                                                                                                    |                                                                 |
| PARENT/GUARDIAN INFORMATIO                                                                                                    | N                                                                                                    |                                                                 |
| First Name<br>David                                                                                                    | Last Name<br>Schroeder                                                                                                    | Daytime Phone                                                   |
| Email Address<br>@gmail.com                                                                                                    | Confirm Email Address<br>@gmail.com                                                                                               | 1                                                               |
| Username (used for log in) @gmail.com                                                                                                    | Password                                                                                                    | Confirm Password                                                |
| Passwords are case sensitive and must be at le                                                                                                    | ast 6 characters in length.                                                                                                    |                                                                 |
|                                                                                                    |                                                                                                    | pointments@schoolsoft.com" to your Address Book.                |
| STUDENT INFORMATION                                                                                                    |                                                                                                    |                                                                 |
| First Name<br>STUDENT 1 Diana                                                                                                    | Last Name                                                                                                    | School<br>Miles Macdonell Collegiate                            |
| Diana                                                                                                    | Schroeder                                                                                                    |                                                                 |
| First Name                                                                                                    | Last Name                                                                                                    | School                                                          |
| STUDENT 2 Nathan                                                                                                    | Schroeder                                                                                                    | Lord Wolseley School                                            |
| First Name                                                                                                    | Last Name                                                                                                    | School                                                          |
| STUDENT 3                                                                                                    |                                                                                                    | Select a School 🗸                                               |
| First Name                                                                                                    | Last Name                                                                                                    | School                                                          |
| STUDENT 4                                                                                                    |                                                                                                    | Select a School 🗸                                               |
| ADD ANOTHER STUDENT                                                                                                    |                                                                                                    |                                                                 |
| Terms and Conditions                                                                                                    |                                                                                                    | Î.                                                              |
| This service is provided by SchoolSoft<br>SchoolSoft system is voluntary. If you a<br>system, you should contact the school                                                | ire uncomfortable with, or unable to use<br>to determine alternate ways of schedul                                                | e our online<br>ing.                                            |
| While the occurrence of scheduling con<br>errors may arise. Therefore, conference<br>problem occurs, or if it is necessary to o<br>attempt to contact you about the issue. | flicts is very rare, it is possible that sch<br>es scheduled online are subject to char<br>change a booking, the school will make | eduling<br>rge. If a<br>severy                                  |
| I have read at the Terms                                                                                                    | and Conditions .                                                                                                    |                                                                 |
|                                                                                                    |                                                                                                    |                                                                 |
|                                                                                                    | SUBMIT 4                                                                                                    |                                                                 |
|                                                                                                    | Sch                                                                                                    | oolSoft                                                         |
|                                                                                                    | Visit www                                                                                                    | gies Inc. All rights reserved.<br>.schoolsoft.com<br>sion 6.9.0 |
|                                                                                                    |                                                                                                    |                                                                 |
|                                                                                                    |                                                                                                    |                                                                 |
| 4                                                                                                    |                                                                                                    | · ·                                                             |

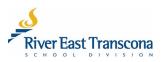

## D. Linking to a New School – Managing Your Account

Parent/guardians will need to manage their own Conference Manager account. This includes the school associated with your child. It is possible to have multiple schools linked to the same child.

- 1. Using your Web browser, go to: <u>https://retsd.schoolsoft.com/</u>
- 2. Enter your Username that you created.
- 3. Click the Parent Login button.
  - If you have trouble with your account, use the Forgot your username or password link.

| Rarent Site                                                                                                    |                                                                                                    |
|----------------------------------------------------------------------------------------------------|----------------------------------------------------------------------------------------------------|
| River East Transcona                                                                                                    |                                                                                                    |
| Welcome to  Comparison of the service of the service of the servic | COGIN<br>USERNAME<br>@gmail.com<br>PASSWOD<br>MRENT LOGIN<br>PARENT LOGIN<br>Forgot your username or pos.<br>Forgot your username or pos.<br>Forgot your username or pos. |

4. Click on the My Profile tab in the upper area of the screen.

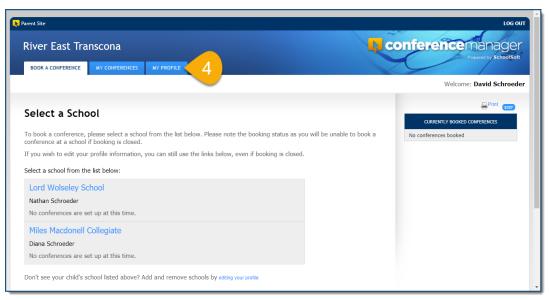

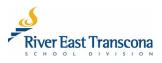

- 5. Make any necessary changes to your **Profile**.
  - Email or telephone number.
  - Change the linked school.
  - Add an additional school to a child.

#### 6. Click the **Submit** button to save the changes.

| Rarent Site                                                                                | LOG OUT                                                                                          |
|--------------------------------------------------------------------------------------------|--------------------------------------------------------------------------------------------------|
| River East Transcona BOOK & CONFERENCE MY CONFERENCES MY PROFILE                           | Conferencemanager<br>Powerd by SchoolSoft<br>Welcome: David Schroeder                            |
| My Profile                                                                                 |                                                                                                  |
| Edit the information below, then submit your changes:                                      |                                                                                                  |
|                                                                                            |                                                                                                  |
| PARENT/GUARDIAN INFORMATION First Name Last Name David Schroeder                           |                                                                                                  |
| Email Address Primary Phone<br>@gmail.com 204-<br>Username (used for log in)<br>@gmail.com |                                                                                                  |
| Password CHANGE PASSWORD                                                                   |                                                                                                  |
| STUDENT 1 Diana Schroeder                                                                  | hool<br>Alles Macdonell Collegiate 🗸                                                             |
| STUDENT 2 Nathan Schroeder L                                                               | hed<br>And Wolseley School<br>hed<br>coole John Henderson Middle Sc                              |
| ADD ANOTHER STUDENT                                                                        | student                                                                                          |
| Terms and Conditions                                                                       |                                                                                                  |
| UNREGISTER ME                                                                              |                                                                                                  |
| 6 SUBMIT                                                                                   |                                                                                                  |
|                                                                                            | © Schoolsoft Tschnologies Inc. Al rights reserved.<br>Visit www.schoolsoft.com<br>Version 6.9.25 |

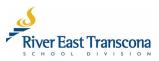

## E. Making A Booking

- 1. Using your Web browser, go to: <u>https://retsd.schoolsoft.com/</u>
- 2. Enter your Username that you created.
- 3. Click the Parent Login button.
  - If you have trouble with your account, use the Forgot your username or password link.
  - If all else fails, contact the school office for help with your account.

| 🐂 Parent Site                                                                                                    |                                                                                                    |
|----------------------------------------------------------------------------------------------------|----------------------------------------------------------------------------------------------------|
| River East Transcona                                                                                                    | Conference Manager<br>Powerd by SchoolSoft                                                                                                    |
| Welcome to<br><b>Conference Manager</b><br>To book a conference, you must be a registered user.<br>Please enter your username and password.<br>To ensure that you receive emails from the Conference Manager, we recommend adding<br>appointments@schoolsoft.com" to your Address Book. | LOGIN         USEPNAME         @gmail.com         PASSVORD         PARENT LOGIN         Brigot your usemanne or pas         DIT REGISTEREP?         Create a parent account by registering now         REGISTER NOW |

- 4. Ensure that you are on the **Book a Conference** tab.
- 5. Click on the school name required.

| ent Site iver East Transcona                                                                                                    | conferencemanager            |
|----------------------------------------------------------------------------------------------------|------------------------------|
| BOOK A CONFERENCE 4. HICES MY PROFILE                                                                                                    | Powered by SchoolSoft        |
|                                                                                                    | Welcome: David Schroeder     |
| elect a School                                                                                                    | Currently booked conferences |
| book a conference, please select a school from the list below. Please note the booking status as you will be unable to book a nference at a school if booking is closed. | No conferences booked        |
| you wish to edit your profile information, you can still use the links below, even if booking is closed.                                                                 |                              |
| lect a school from the list below:                                                                                                    |                              |
| Miles Macdonell Collegiate                                                                                                    |                              |
| Diana Schroeder                                                                                                    |                              |
| No conferences are set up at this time.                                                                                                    |                              |
| Westview School 🧲 5                                                                                                    |                              |
| Nathan Schroeder                                                                                                    |                              |
| Conference Booking OPENS: CURRENTLY OPEN<br>Conference Booking CLOSES: Saturday, October 10 2020 at 12:00 PM                                                             |                              |
| on't see your child's school listed above? Add and remove schools by editing your profile                                                                                |                              |
| ,                                                                                                    |                              |

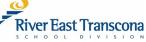

- 6. Select the appropriate **Conference Session**.
- 7. Click the checkboxes for the teachers that you wish to meet with.
- 8. Click the **Next** button.

| Parent Site  |                                                                                   |                     | Support                                               |
|--------------|-----------------------------------------------------------------------------------|---------------------|-------------------------------------------------------|
|              | East Transcona                                                                    | τ                   |                                                       |
|              |                                                                                   |                     | Welcome: David Sch                                    |
| Available te | conference sessions Saturday October 10 - 9.0<br>eachers for the selected session | 0 AM to 4:00 PM     | CURRENTLY BOOKED CONFERENCES<br>No conferences booked |
| Choose the   | e teacher(s) you would like to meet with                                          |                     |                                                       |
| SELECT       | NAME                                                                              | TEACHING ASSIGNMENT |                                                       |
|              | Ms. Maria Callas<br>Mr. Guy Smiley                                                | Music               |                                                       |
|              |                                                                                   | Grade 5             |                                                       |

9. Click on the time-block for one of the teachers that best suits your schedule.

| Rarent Site                      |                                |                  |            |  |
|----------------------------------|--------------------------------|------------------|------------|--|
| River Eas                        | st Tran                        | iscona           |            |  |
| BOOK A CONF                      | ERENCE                         | MY CONFERENCES   | MY PROFILE |  |
|                                  |                                |                  |            |  |
| Select a                         | Time                           |                  |            |  |
| Saturday Octo                    | ber 10 - 9:                    | 00 AM to 4:00 PM |            |  |
| Choose an availa                 | ble time slot                  | + x<br>- 4       |            |  |
| M. Callas<br>Music<br>Music Room | G. Smiley<br>Grade 5<br>Room 3 |                  |            |  |
| 9:00                             | 9:00                           |                  |            |  |
| 9:10                             | 9:10                           |                  |            |  |
| 9:20                             | 9:20                           |                  |            |  |
| 9:30                             | 9:30                           |                  |            |  |
| 9:40                             | 9:40                           |                  |            |  |
| 9:50                             |                                |                  |            |  |
| 10:00                            | 9                              |                  |            |  |
| 10:10                            | Ma                             |                  |            |  |
| 10:20                            | 10:20                          |                  |            |  |
| https://retsd.schoolsoft.co      | m/conference                   | e/schedule.jsf#  |            |  |

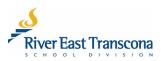

- 10. If required, select the name of your child that the meeting is focused on.
- 11. Optionally, enter some text in the comment area that will be viewable by the teacher.
- 12. Click the **Submit** button.
  - This will book the meeting for the selected time slot
  - You will receive a confirmation email for the meeting
- 13. Repeat the process for any other meetings that you would like to make.

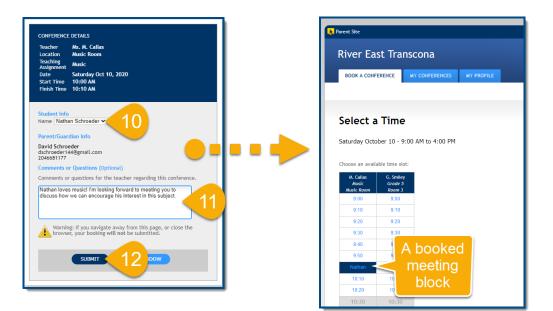

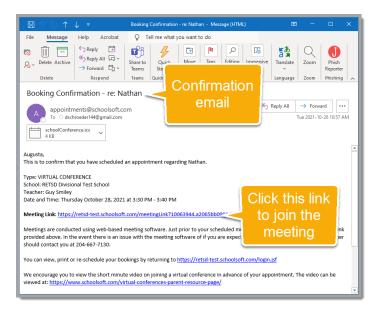

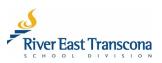

## F. Reviewing/Cancelling Bookings

- 1. Ensure that you are logged into the Conference Manager system.
- 2. Click on the My Conferences tab.
- 3. Review the booked conferences listed.
- 4. Click the **Cancel Appt**. button associated with a booking to cancel the meeting.
- 5. Click the **Ok** button to confirm the cancellation.

| $\leftarrow \rightarrow \circlearrowright$ $\Diamond$ | A https://reted.cok                      | hoolsoft.com/confe | rance/muConferences.isf       |                 |              |                       |              |        |
|-------------------------------------------------------|------------------------------------------|--------------------|-------------------------------|-----------------|--------------|-----------------------|--------------|--------|
|                                                       | I mups.//retsu.su                        | nooison.com/come   | erence/myConferences.jsf      |                 | C            | • < ☆                 |              | -      |
| Parent Site                                           |                                          |                    | etsd.schoolsoft.com says      |                 |              |                       |              | LOG 0  |
|                                                       |                                          | C                  | lick OK to confirm conference | tion.           | ~~~~         |                       | -            | Bt     |
| River East                                            | Transcona                                |                    | 5                             | OK Cancel       | <b>confe</b> | renc                  | emana        | age    |
|                                                       |                                          |                    |                               |                 |              | /                     | Powered by   |        |
| воок а 2                                              | MY CONFERENCES                           | MY PROFILE         |                               |                 |              |                       | /            |        |
|                                                       |                                          |                    |                               |                 |              | Welco                 | ome: David S | chroed |
|                                                       |                                          |                    |                               |                 |              |                       |              |        |
|                                                       |                                          |                    |                               |                 |              |                       |              |        |
|                                                       |                                          |                    |                               |                 |              |                       |              |        |
| My Confer                                             | ences                                    |                    |                               |                 |              |                       |              |        |
| -                                                     |                                          | conferences:       |                               |                 |              |                       |              |        |
| -                                                     | ences                                    | conferences:       |                               |                 |              | e <sup>Print</sup> em |              |        |
| -                                                     | nt your currently booked o               | conferences:       |                               |                 |              | Print Ext             |              |        |
| Edit, Cancel or Prin                                  | nt your currently booked o               | conferences:       | TEACHING ASSIGNMENT           | STUDENT LOCATIC | N            | Print EXT             |              |        |
| Edit, Cancel or Prin<br>Westview Schoo<br>DATE        | nt your currently booked o               |                    | TEACHING ASSIGNMENT<br>Music  | STUDENT LOCATIC |              |                       | 1            |        |
| Edit, Cancel or Prin                                  | nt your currently booked o<br>II<br>TIME | TEACHER            |                               |                 |              | EPrint EXT            | 4            |        |
| Edit, Cancel or Prin<br>Westview Schoo<br>DATE        | nt your currently booked o<br>II<br>TIME | TEACHER            |                               |                 |              |                       | 4            |        |

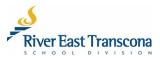

## G. Joining a Virtual Meeting on a Mobile Device

- 1. Book your meeting normally using the Conference Manager system. You will receive an email confirmation which includes the meeting link.
- 2. Install the MS Teams application on your device.
- 3. Check your email. Just prior to the meeting, the teacher will click the will send another email to you which includes the same meeting link.
- 4. Click the meeting link to join the meeting
- 5. Click the Join as a guest button.
- 6. Allow Teams to use your microphone.
- 7. Enter you Name and click Join Meeting

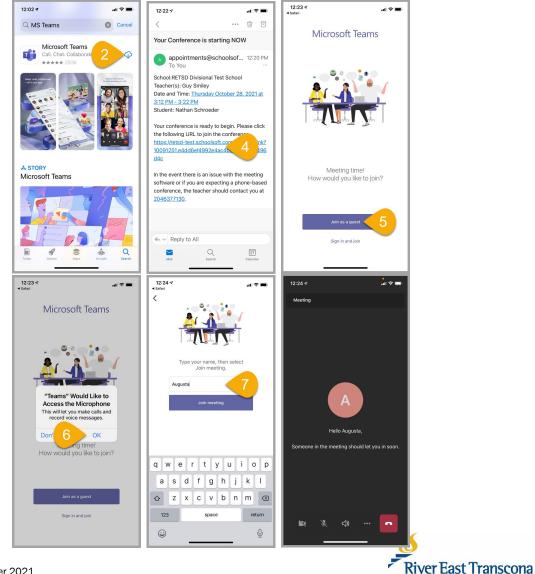

0 0 1

DIVISI

Page 10 of 11 | October 2021

## H. Joining a Virtual Meeting on a Computer

- 1. Book your meeting normally using the Conference Manager system. You will receive an email confirmation which includes the meeting link.
- 2. Check your email account. Just prior to the meeting, the teacher will click the will send another email to you which includes the same meeting link.
- 3. Click the meeting link to join the meeting
  - This will open your Web browser.

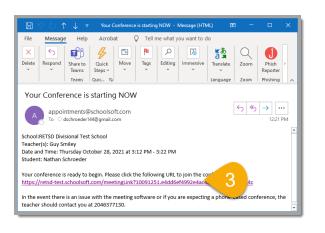

- 4. Depending on your computer setup, you will likely want to click the **Continue** on this browser.
  - This will bring you into the Lobby of the meeting. The teacher will allow you entry when they are ready to bring the meeting.

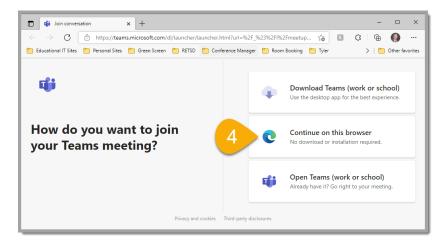

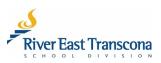